## **電子契約サービス 2.協⼒業者様向け電子契約編**

**第 3 版**

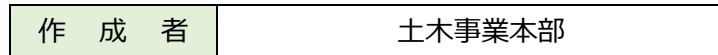

# 目次

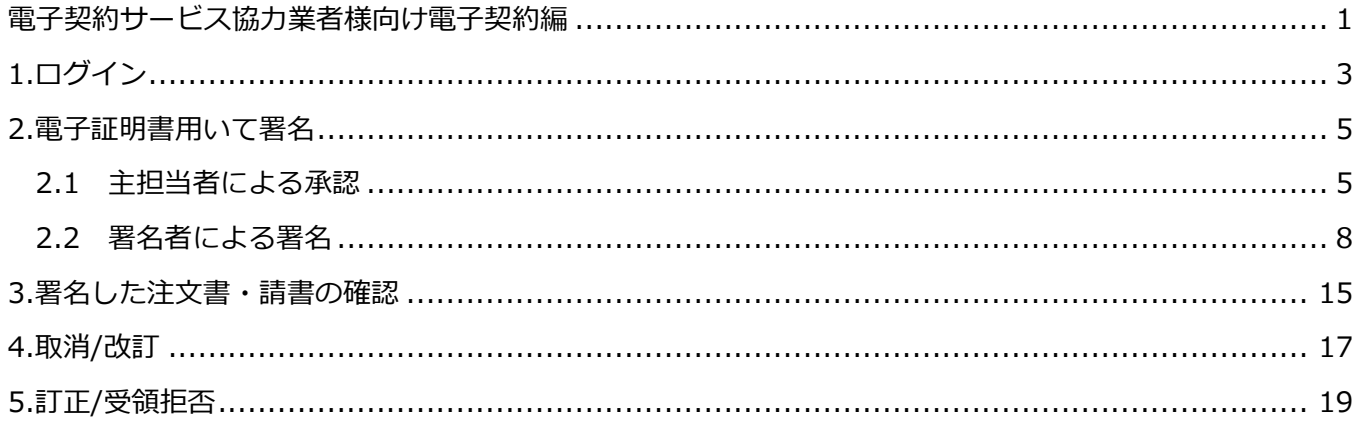

## **【電子契約サービス】協⼒業者様向け 電子契約編**

## **1 ログイン**

(1) オリエンタル白石から電子証明書による署名がされた注文書・請書が発行されたら、協力会社の主担 当者及び副担当者の権限を持つユーザーにメールで通知が送信されます。

下記URLより電⼦入札システムに進むとログイン画面が表示されます。

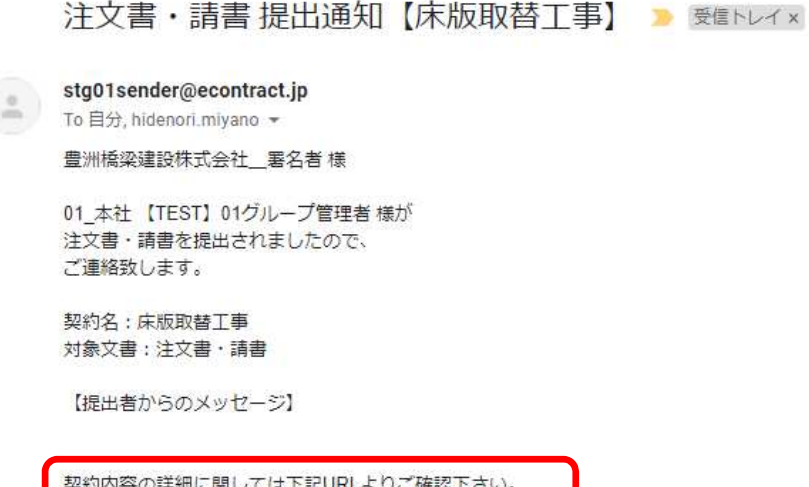

https://stg01.econtract.jp/nds/DMOEX/keiyakuDetail?kb=35

※このメールは、「電子契約サービス」より自動的に送信されました。

(2) URLをクリックし電子契約サービスログイン画面に進みます。

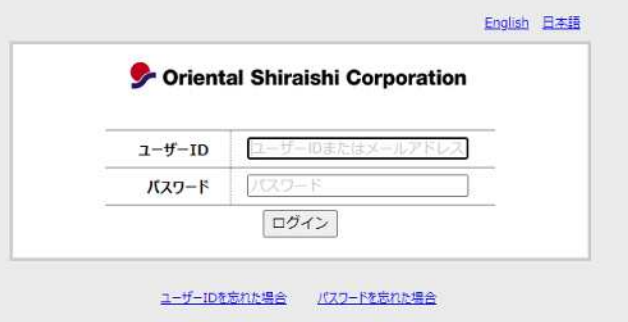

(3)ユーザーID、パスワードを入⼒します。

ユーザー IDは初期登録ユーザーID で発行されたものを使用しています。

パスワードは初期接続で変更されたパスワードを使用します。

パスワードを忘れた場合は、ログイン画面から再発⾏することができます。

(4)ログインをクリックしてメニュー画面に入ります。

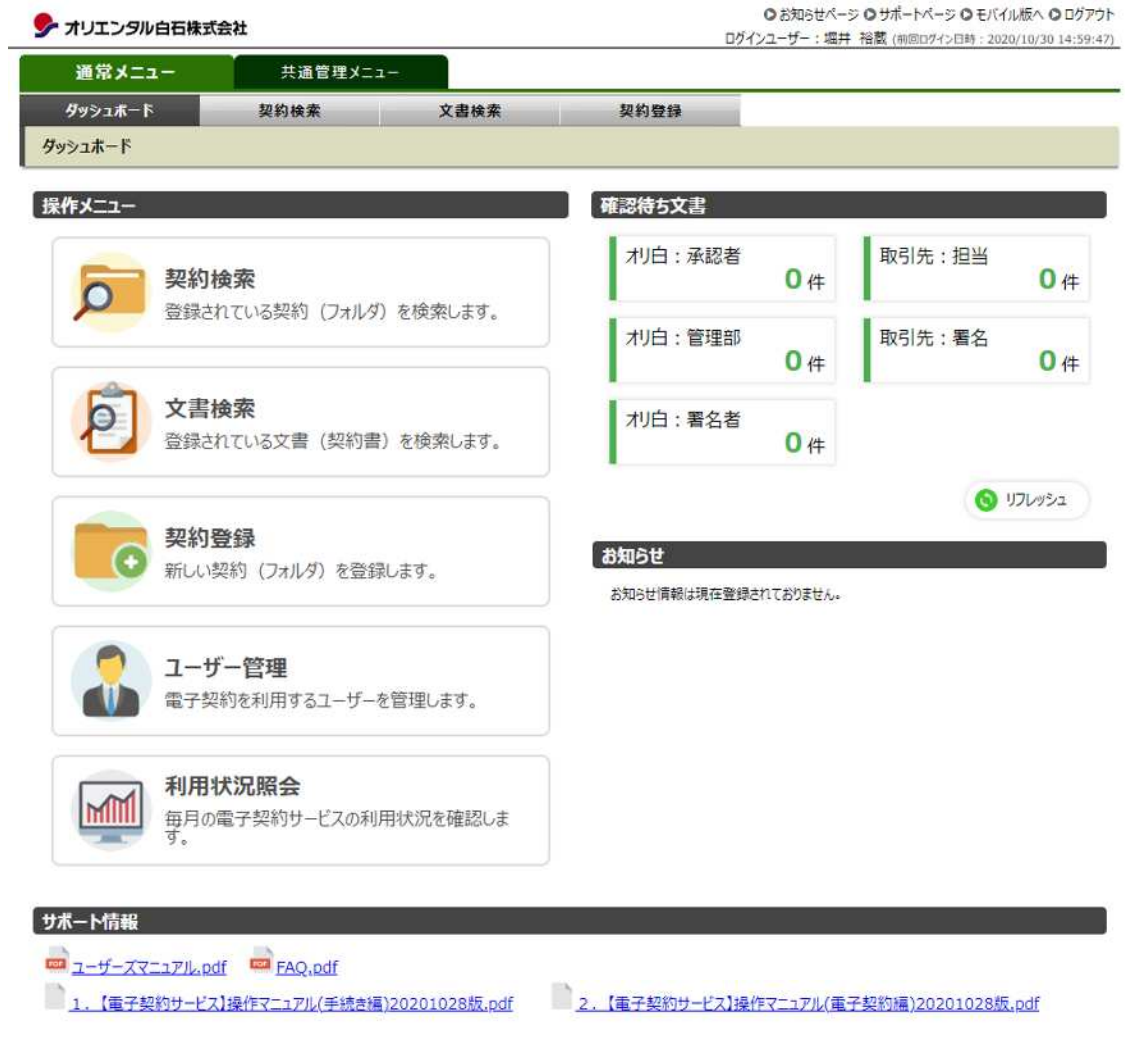

Copyright © NS Solutions Corporation, All Rights Reserved.

## **2 電子証明書を用いて署名**

## **2-1 主担当者による承認**

(1) 通常メニューから、ダッシュボードタグ①をクリック。

確認待ち文書から「取引先:担当」2をクリックします。

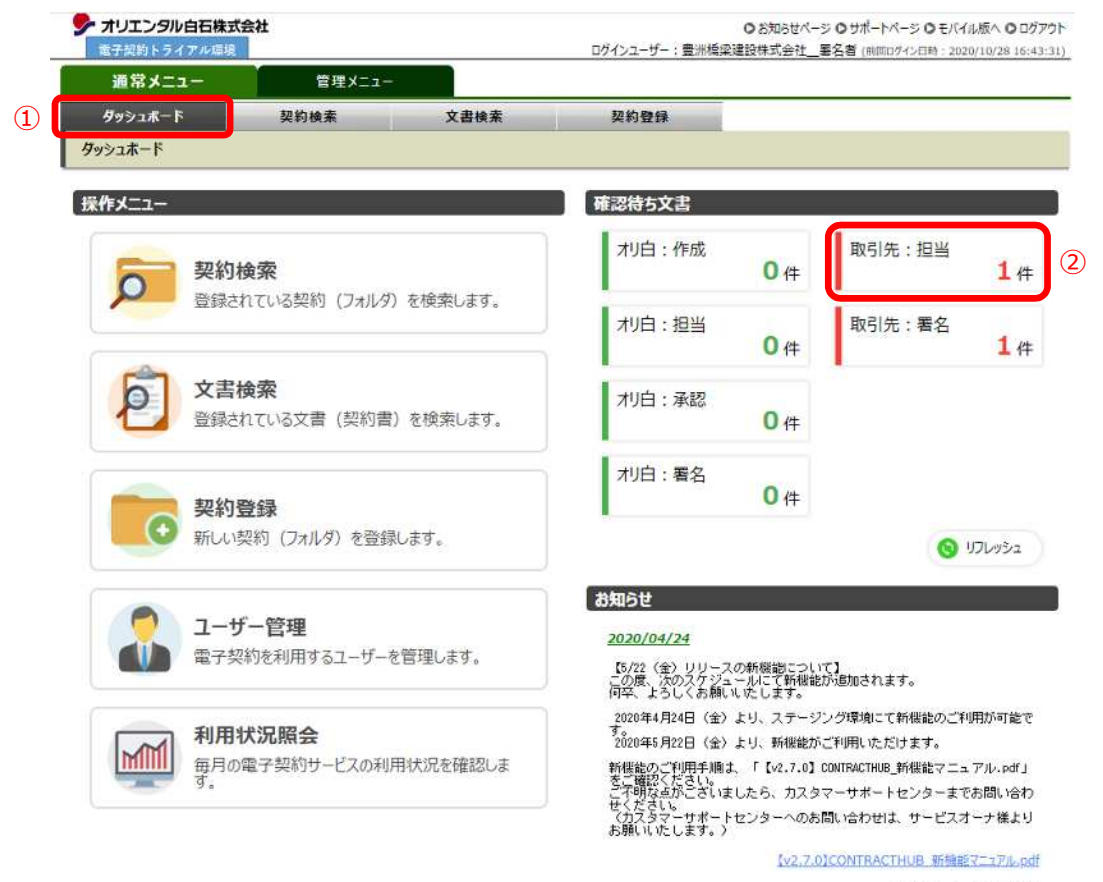

日鉄ソリューションズ株式会社

(2)検索結果に文書が表示されます。

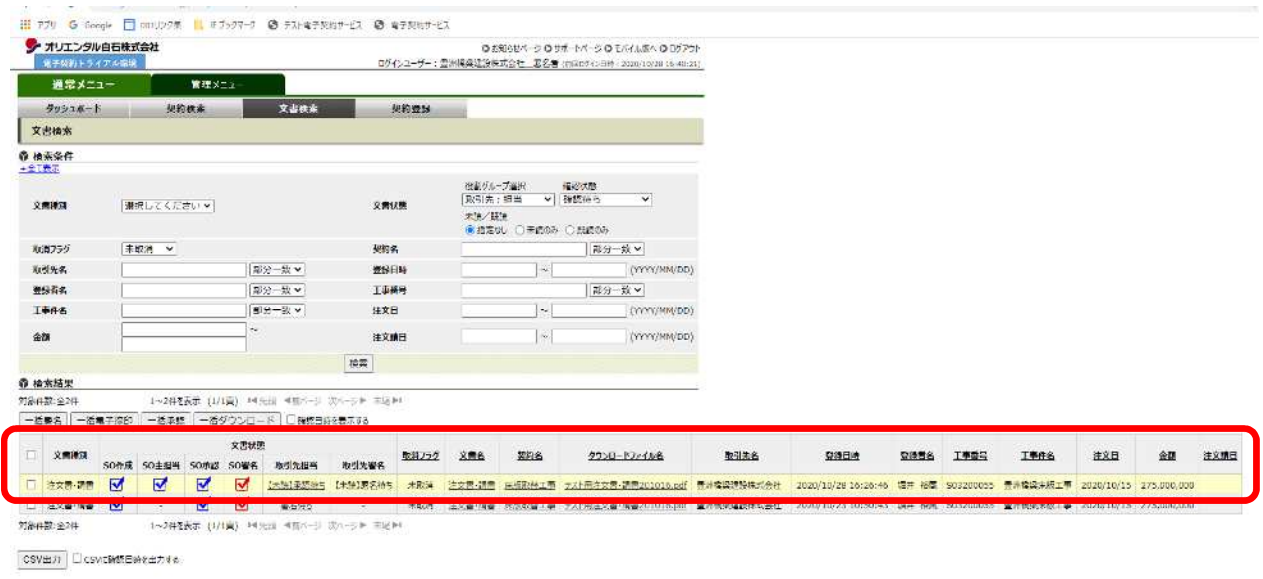

文書状態にあるSOとはサービスオーナーの略でオリエンタル白石を示します。

上の図に示す文書はオリ白の承認および署名が終わって、取引先の承認及び署名待ちの状態です。

Copyright @ NS Stattions Corporation, All Rights Reserved

3 文書状態

役割グループごとに、承認、電子捺印、署名の状態を表示しています。リンクから各機能の 実行画面に移動します。

- ■…承認された事を表します。
- ■…電子捺印 (タイムスタンプを付与) された事を表します。
- ■…署名 (電子署名+タイムスタンプを付与)された事を表します。

緑色の電子捺印は三文判を表すイメージで、今回の電子契約サービスでは使用しません

(3) 取引先担当者が登録文書の確認をします。

ダウンロードファイル名、「テスト用注文書・請書 201016.pdf」のリンクをクリックします。 ダウンロードした注文書・請書の内容を確認します。

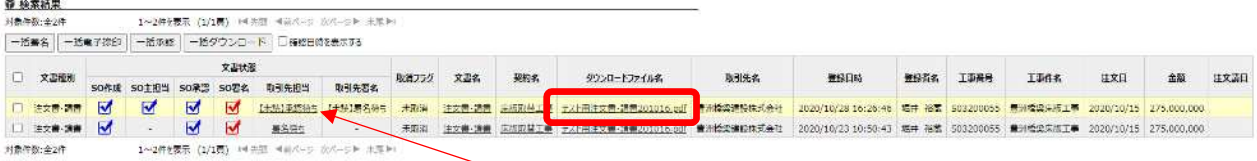

(4)文書を確認すると、文書状態の取引先が「【未読】署名待ち」が「署名待ち」に変わります。

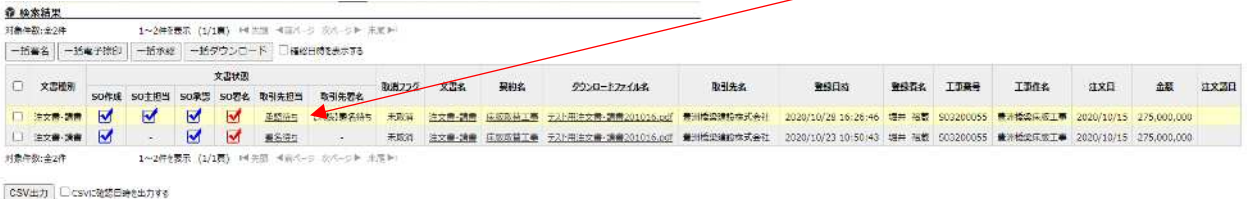

(5)取引先担当者が承認します。「承認待ち」のリンクをクリックします。

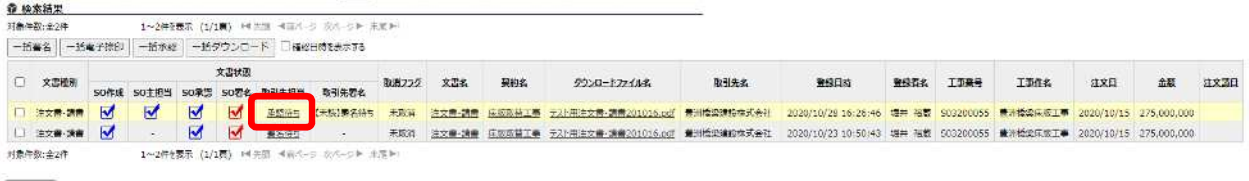

CSV出力 Csvに確認日時を出力する

(6)文書詳細ウインドウが表示されます。

承認ボタンを押します。

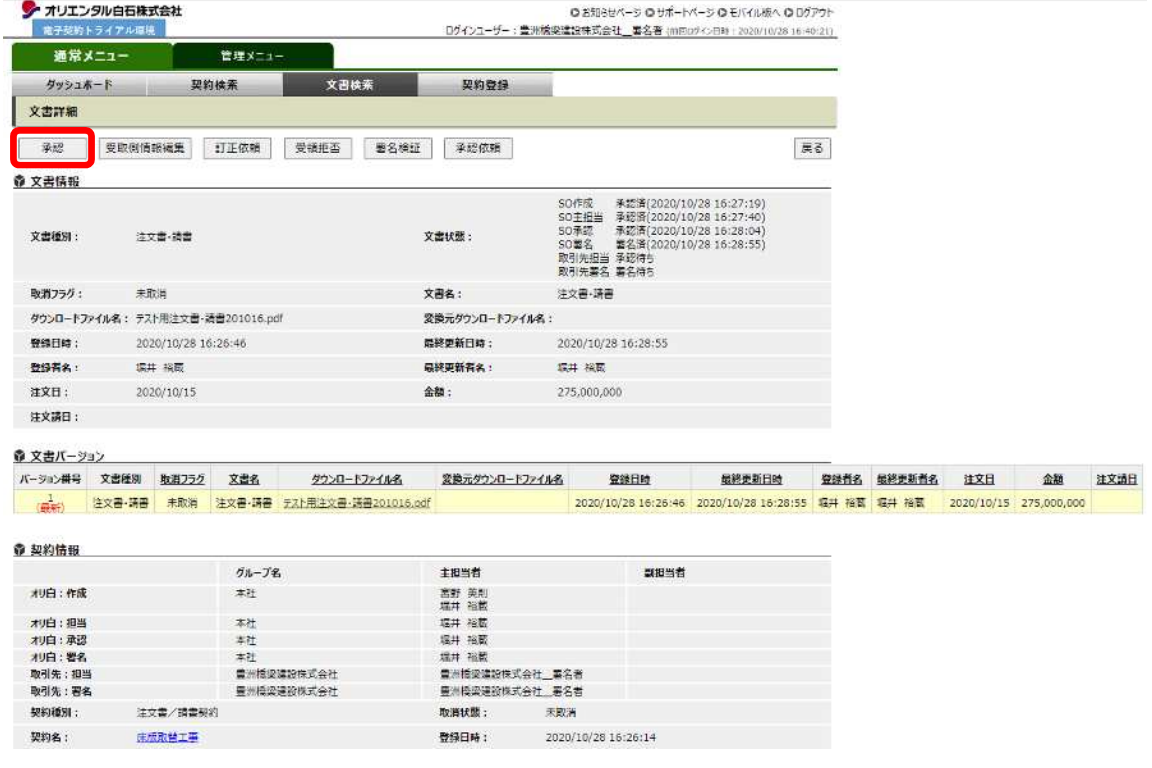

**2.【電子契約サービス】操作マニュアル(電子契約編)20210107 版.docx**

(7) 承認ウインドウがでるので実行を押します。

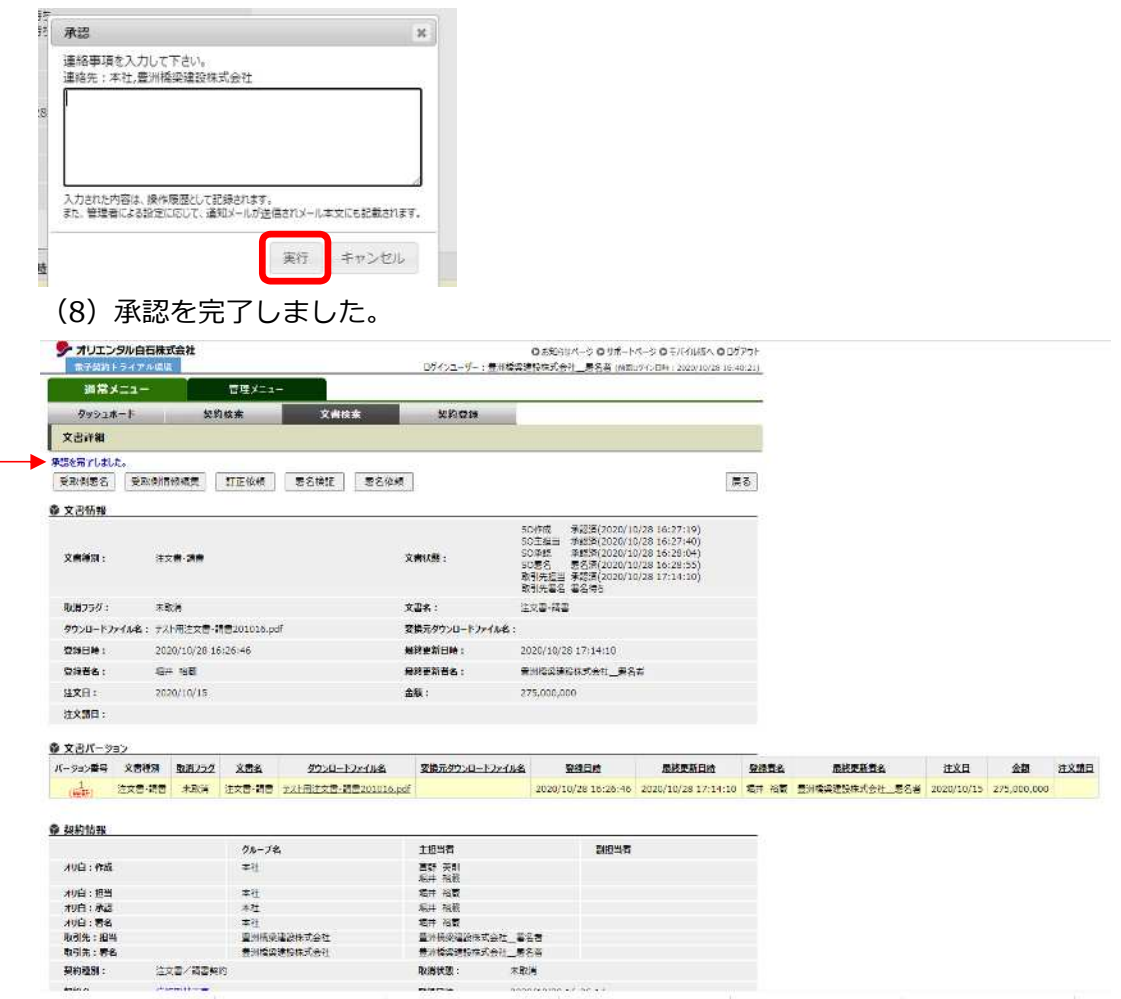

## **2.2 署名者による署名**

(1)主担当者の承認完了と同時に主担当者から署名者に自動送信でメールが送られます。

署名者は、届いたメールの URL を押し、ログイン画面に進みます。

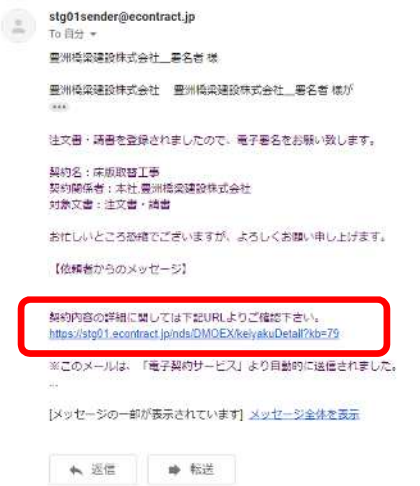

**2.【電子契約サービス】操作マニュアル(電子契約編)20210107 版.docx**

(2)ログイン画面に進みます。ここでは署名者の権限がある方のユーザーID でのログインが必要とな ります。(署名代⾏者の権限でも結構です。)

ユーザーID とパスワードを入力し、ログインを押します。

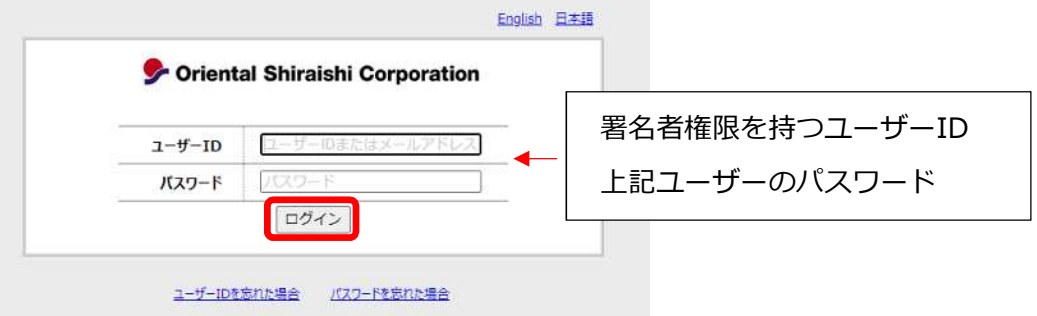

(3) メニュー画面から、確認待ち文書の「取引先:署名」を押します。

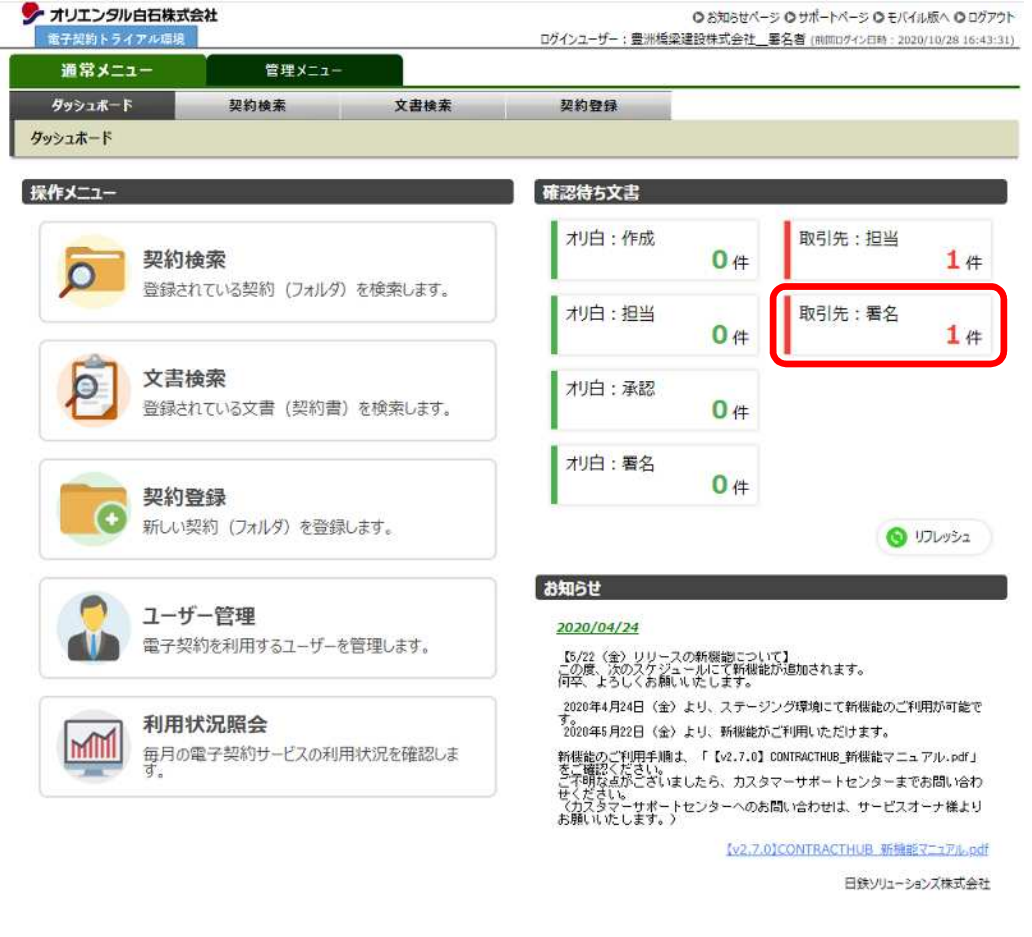

(4)検索結果から該当する契約が表示されます。

文書状態から取引先署名の「署名待ち」を押し署名作業に移ります。

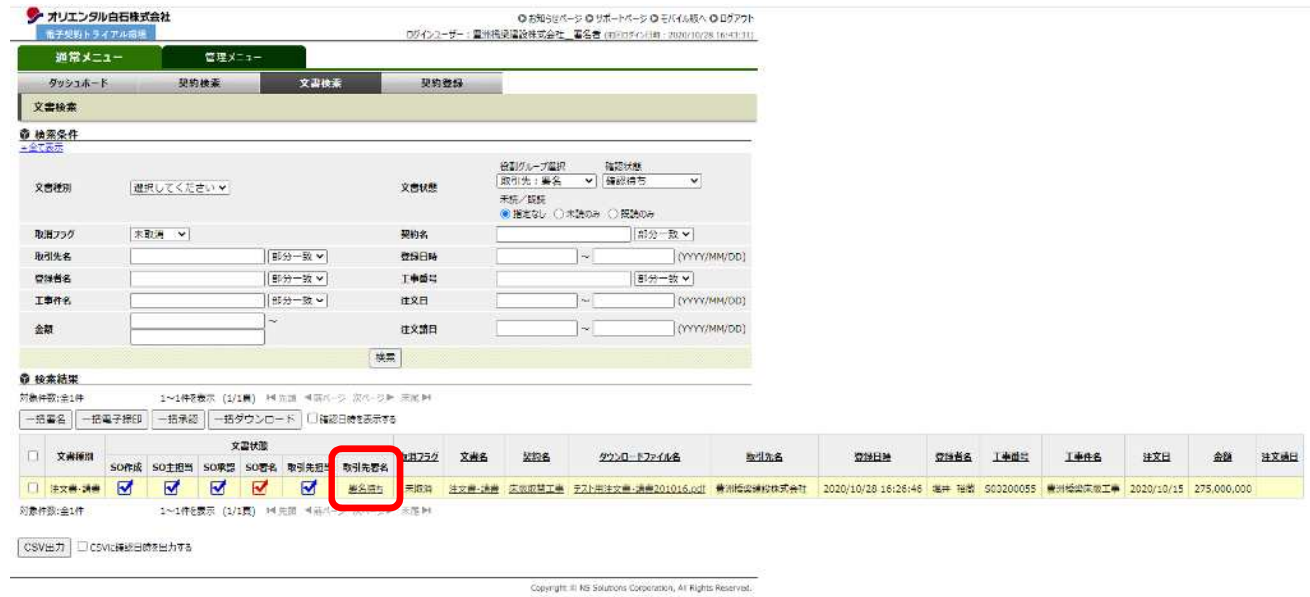

(5)署名作業を⾏います。

赤文字のガイダンス内容を確認してください。

ダウンロードした注文書・注文請書を開き、注文日、契約工期、代表者名、担当者名を確認してください。

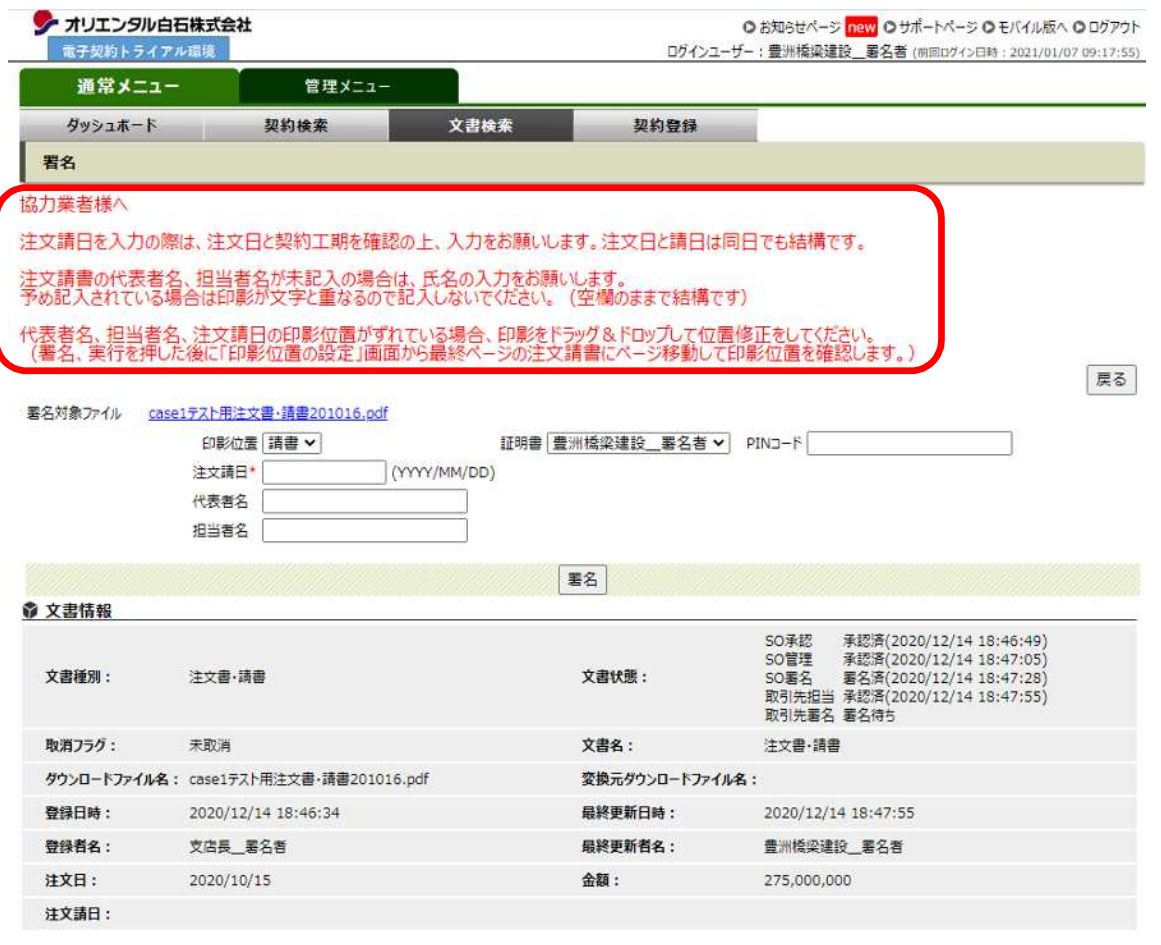

- ① PIN コードを入力します。PIN コードは JCAN 証明書発行申請時に入力した 1 2 桁で、各社が購入した 電⼦証明書に付与されているものです。 ログインパスワードとの間違えが無いようにご注意ください。 PIN コードは再発行できません。わからなくなると証明書を再購入することになるのでご注意ください
- ② 注文請日を入力します。

予め記入された注文日と契約工期を確認してから入⼒してください。注文日と同日でも結構です。

- 3 代表者名、担当者名を入力しますが、入力は必須ではありません。 注文請書の代表者名欄、担当者名欄を確認し、未記入の場合だけ入力してください。 予め氏名が記入されている場合、入⼒されると印影が重なってしまいます。 間違っている場合の修正はできません。誤記の場合は各支店に問い合わせてください。
- ④ 署名をクリックします。

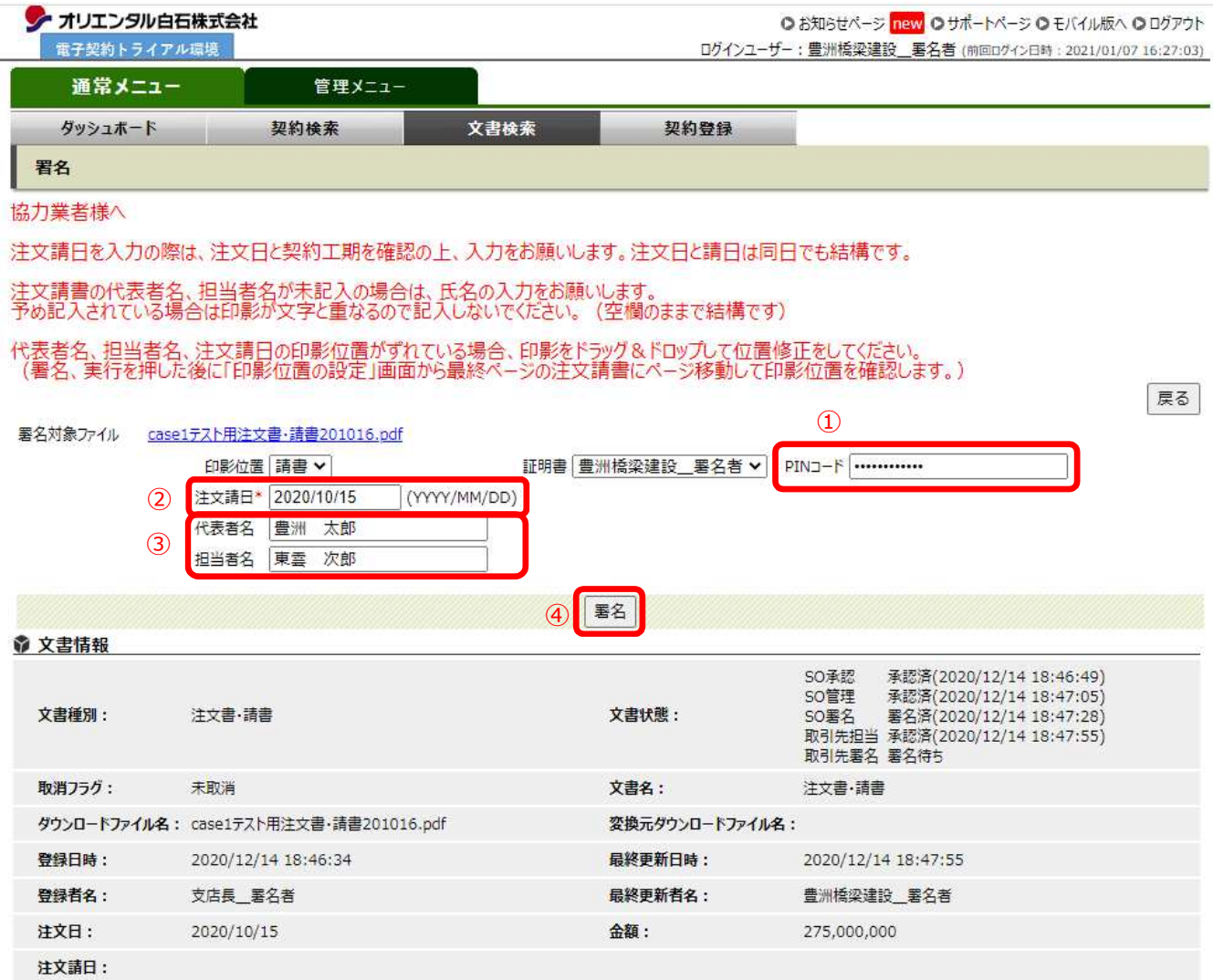

(6)連絡事項ウインドウが表示されます。記入事項があれば記入し、実⾏をクリックします。

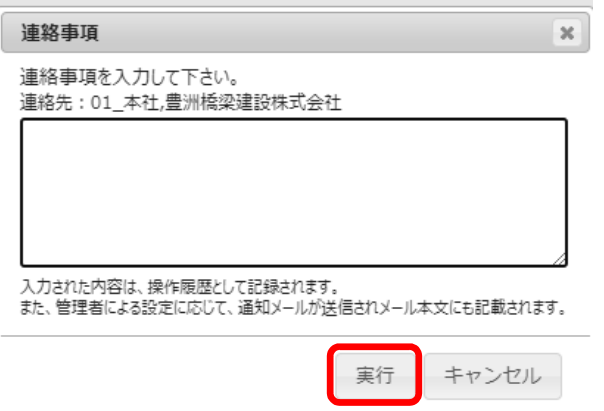

(7)印影位置・注文請日・代表者名・担当者名を確認します。注文請書は最終ページにあるので、 ①ページを10(最終ページ数)に合わせ②ページ移動を押します。

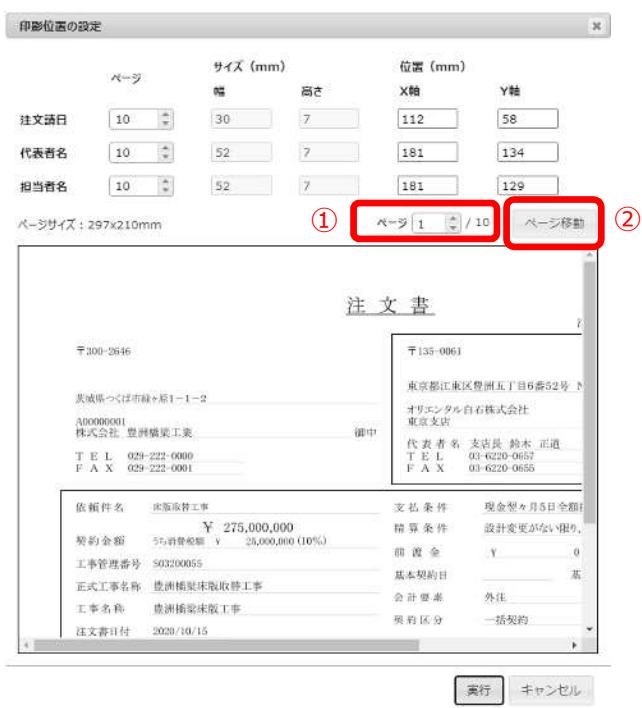

(8)注文請書が表示されます。画面を右方向にスクロールし、印影位置・注文請日・代表者名・担当者名 が表示されるので確認します。

電子契約の印影は動かすことができません。

注文請日・代表者名・担当者名は、基本的に位置を移動する必要はありません。大きくずれている場合は移 動して位置を修正してください。⻘色破線部分をドラッグ&ドロップで移動することができます。 表示位置と印刷位置には若⼲のズレがあります。

内容を確認し、よろしければ、実⾏を押します。

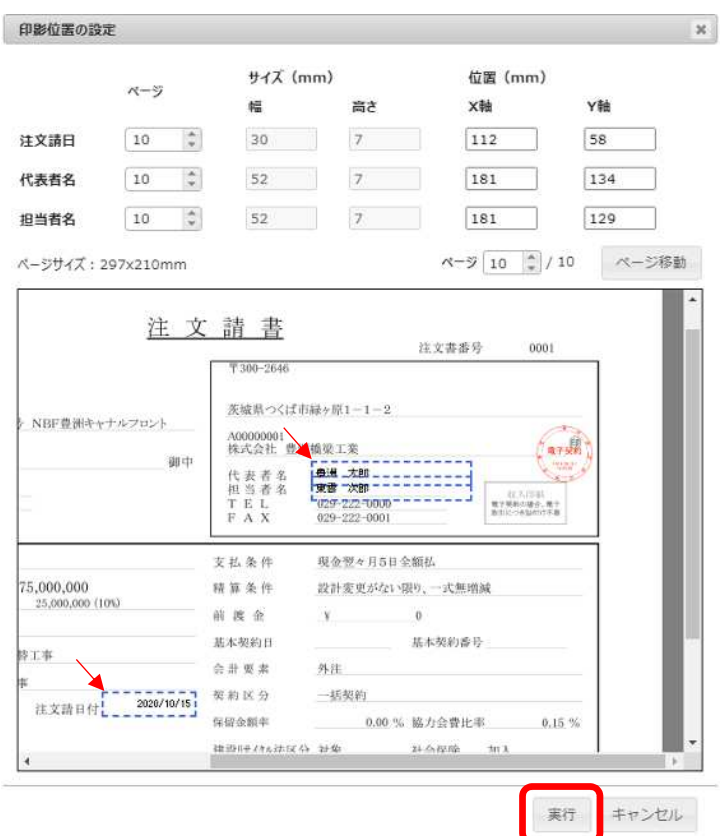

(9)署名を完了しました。

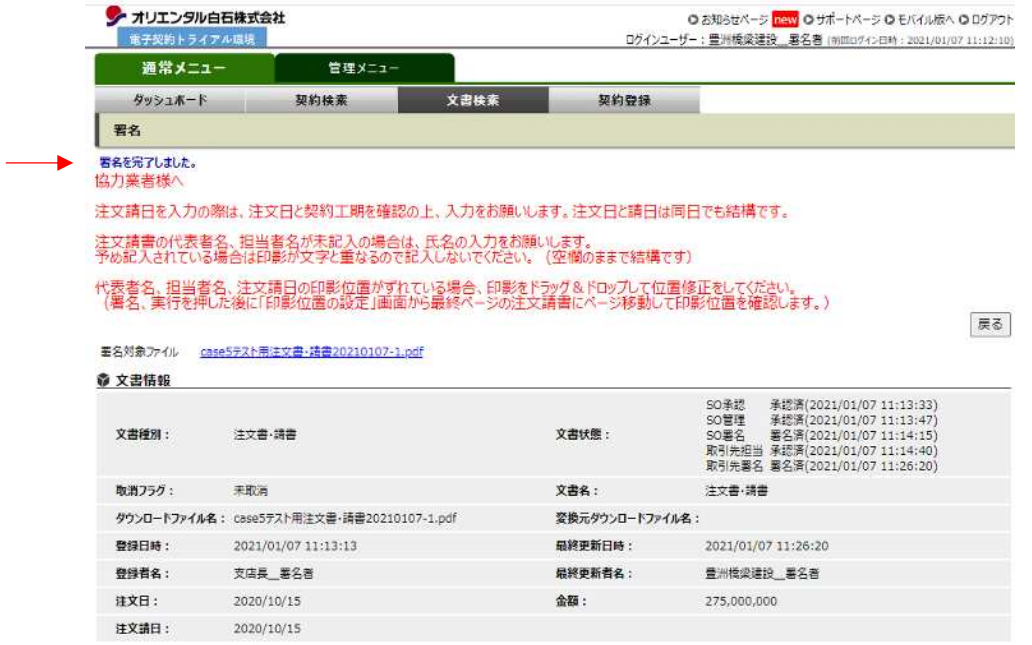

(10)署名が完了したお知らせメールが、オリエンタル白石へ自動送信されます。

以上で電⼦契約の署名操作は終了です。

注文書・請書提出通知【床板取替工事】 D 受届トレイメ

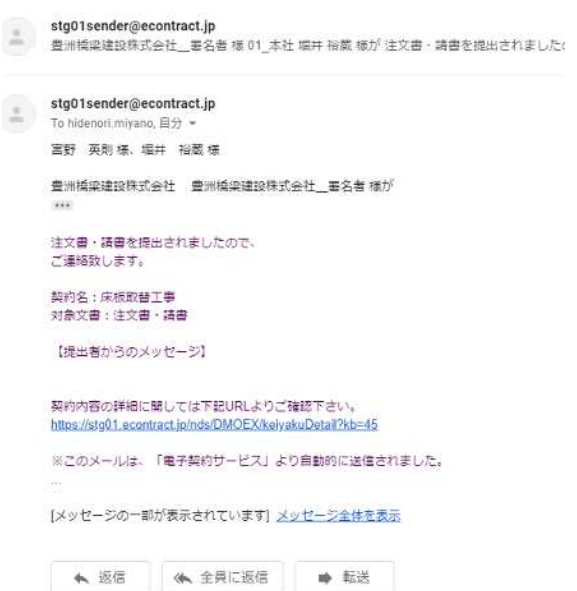

## **3. 署名した注文書・請書の確認**

(1)署名が完了していることを確認します。

①通常メニュー、②文書検索、③文書種別で注文書・請書を選択、④検索、⑤文書状態のチェックマー クを確認。

文書状態の取引先担当に⻘色、取引先署名に赤色のチェックマークがついていれば完了しています。

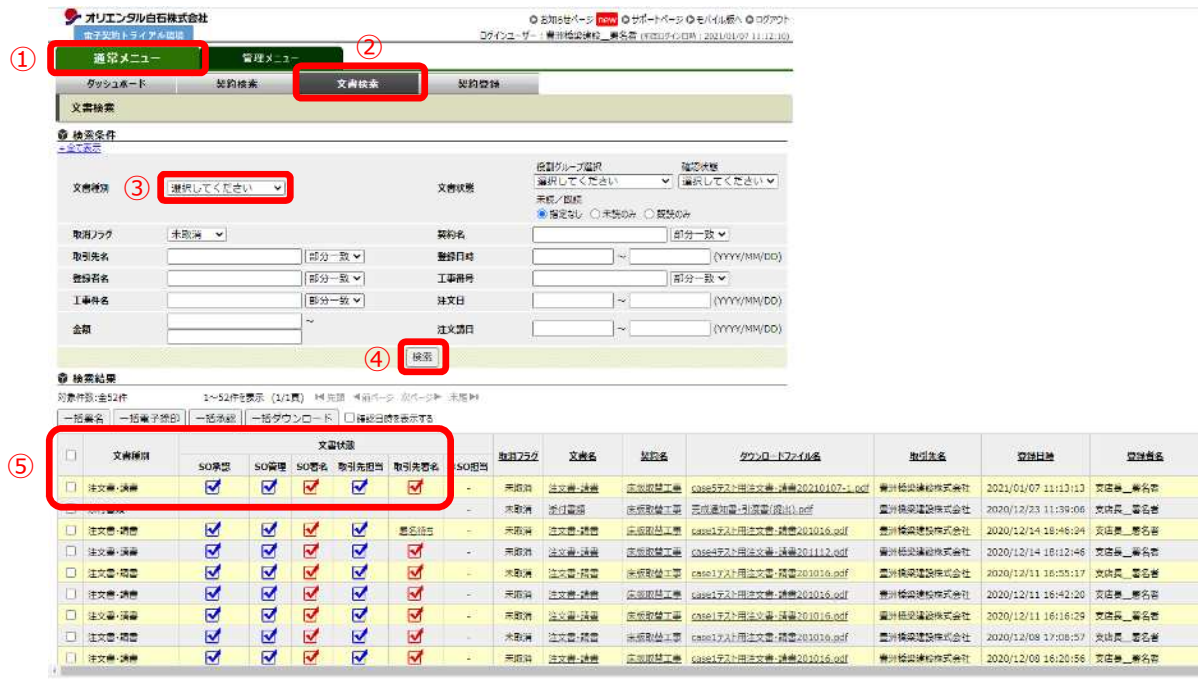

(2)署名した注文書・請書をダウンロードします。

ダウンロードファイル名のリンクをクリックし、署名したpdfファイルを保存します。

署名した注文書・請書は、コントラクトハブに保存され、いつでも閲覧可能です。必ずしもダウンロード をする必要はありません。

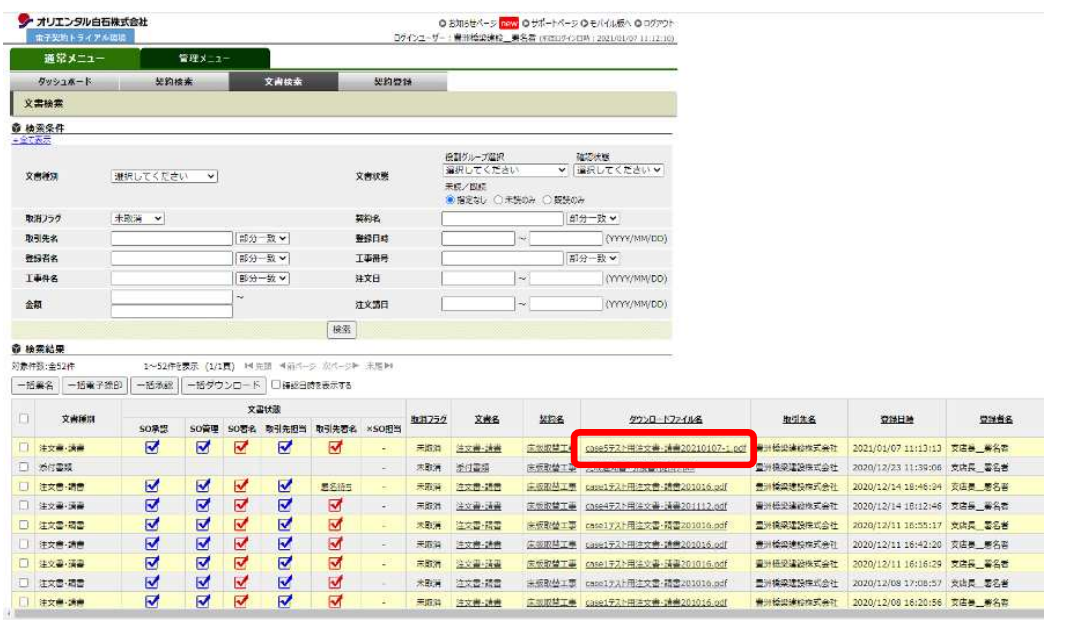

**2.【電子契約サービス】操作マニュアル(電子契約編)20210107 版.docx**

(3)①署名パネルをクリックし、②署名検証が表示されれば双方で署名が付与された注文書・請書であ ることが確認できます。

署名されたpdfファイルは、ブラウザーのプレビューでは署名パネル(水色の帯)が表示されません。

ダウンロードファイルが保存された場所から、Acrobat Reader でファイルを開き確認してください。

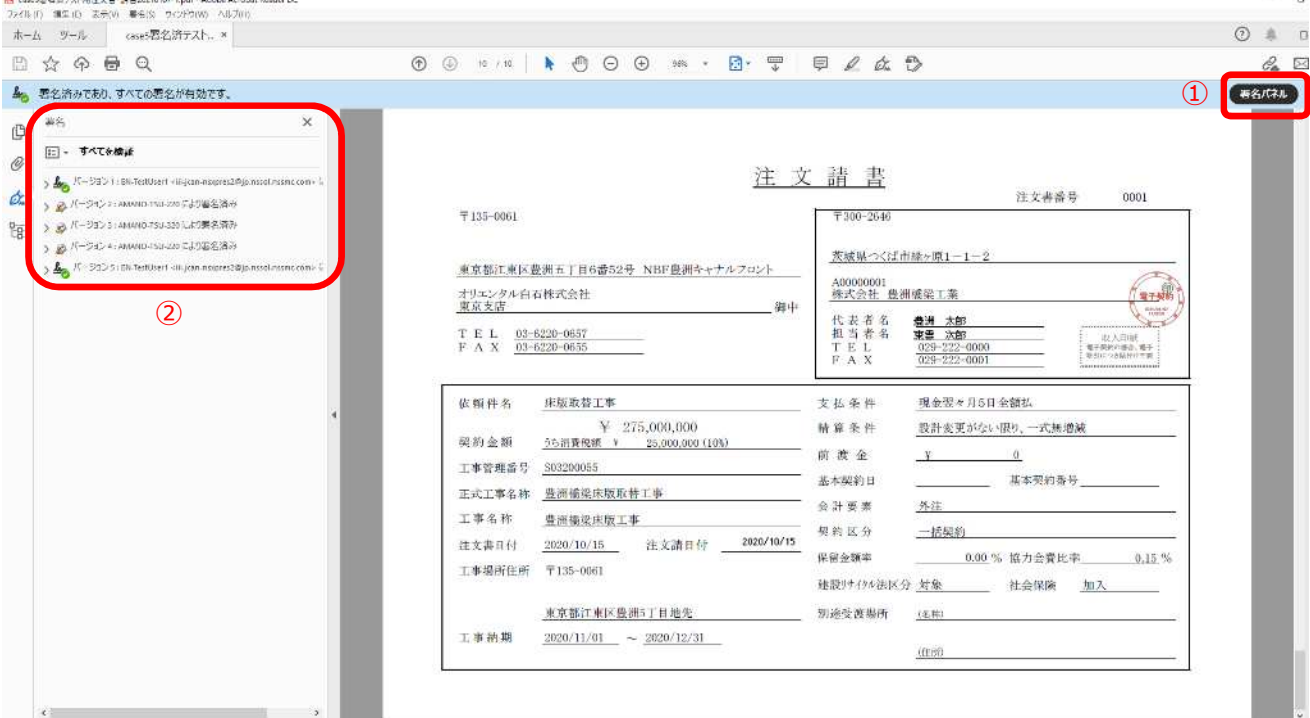

Acrobat Reader の署名検証設定がされていない場合は、正しく表示されない場合があります。

ユーザーマニュアル P149 をご参照頂き、署名検証設定、ルート証明書の手動インストールを行ってくだ さい。

#### **4. 取消/改訂**

(1)契約情報の取消、文書の改訂は、オリエンタル白石側から操作します。協⼒業者様が文書閲覧後以降 は、協⼒業者様承諾の上、取消及び改訂することが出来ます。メールに取消依頼、改訂依頼が送られます。

契約成⽴前、成⽴後(署名後)どちらでも実⾏可能です。

オリエンタル白石側から取消依頼、改定依頼があると文書状態に表示されます。

該当する文書名の①リンクをクリックし文書詳細に移動します。

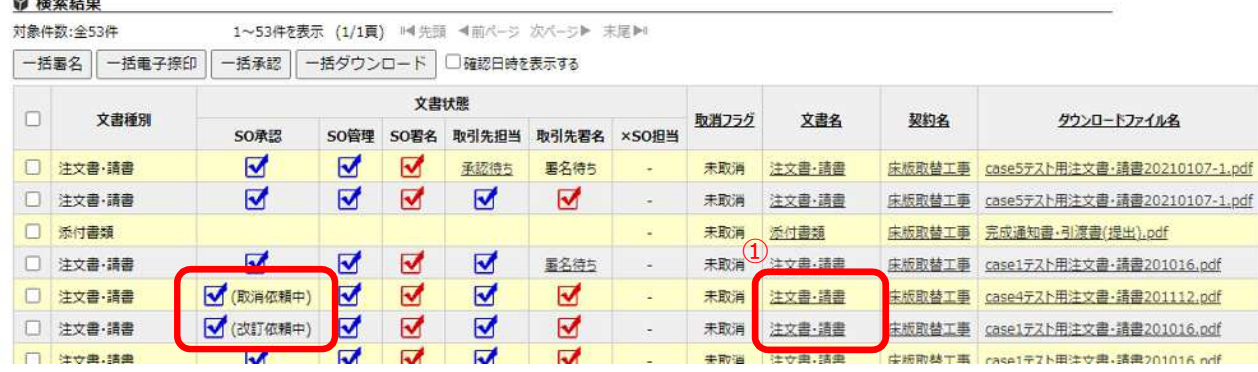

(2)取消依頼

取消に承諾いただけたら、取消承諾をクリックします。

承諾いただけたら契約は取り消されますが、取り消された契約もコントラクトハブに保存されています。 検索条件で取消フラグの取消済みを選択し、検索を実⾏すると表示されます。

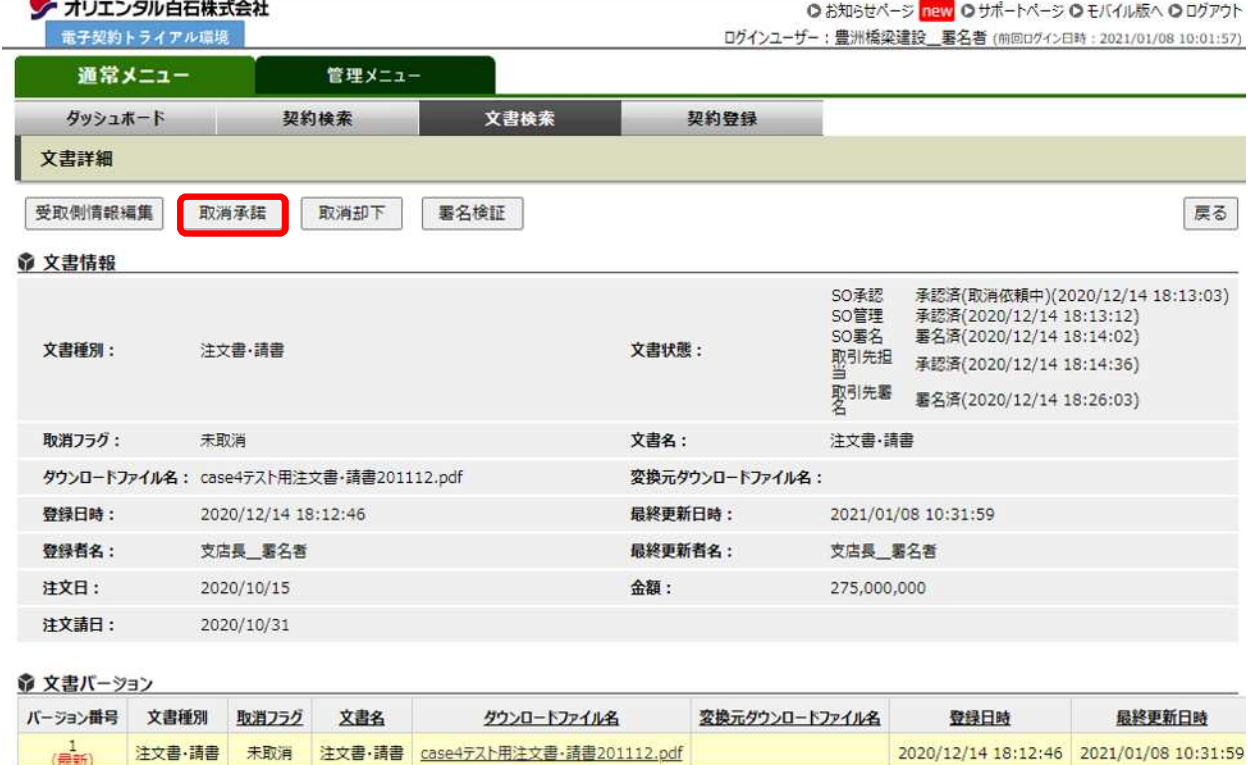

#### (3) 改訂依頼

改訂に承諾いただけたら、改定承諾をクリックします。

改定承諾後、オリエンタル白石側で登録文書が改訂されます。改定後の内容を確認していただき、承諾、署 名にお進みください。

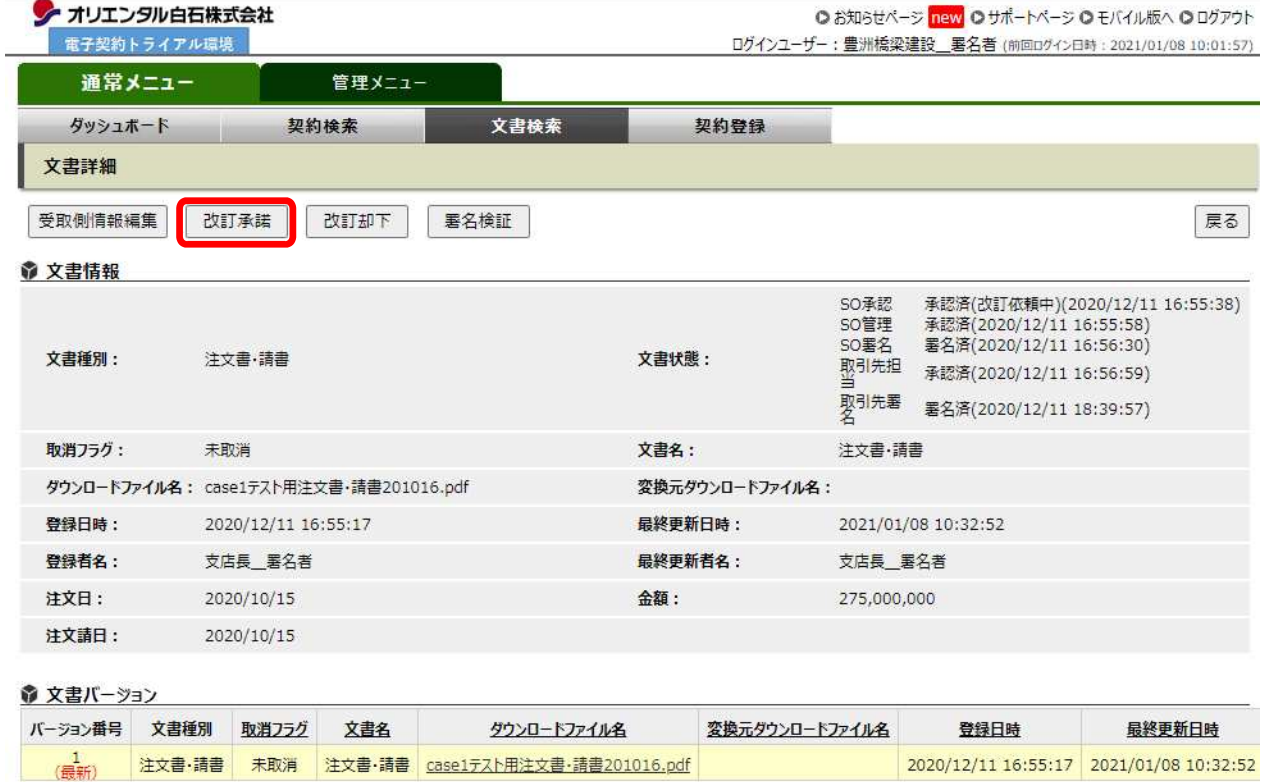

取消、改定の詳細はユーザーマニュアル 130 頁をご参照ください。

## **5. 訂正/受領拒否**

(1)登録文書閲覧後、協⼒業者側から文書の訂正依頼や受取拒否の操作をすることが出来ます。

オリエンタル白石は、訂正依頼を受けて応諾すれば文書改訂や取消等の操作を⾏い、訂正を却下する操作を ⾏うことも出来ます。

訂正依頼は、協⼒業者主担当者による承認前に⾏うことが出来ます。

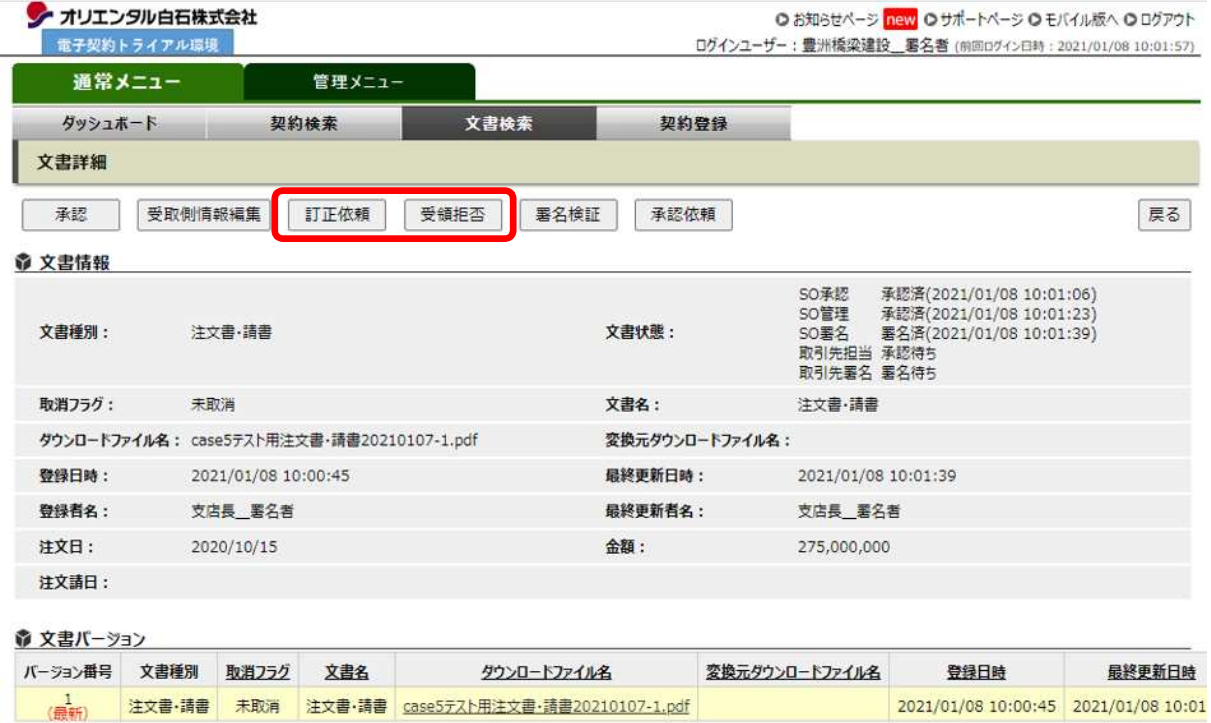

訂正、受領拒否の詳細はユーザーマニュアル 135 頁をご参照ください。